# **Текстовая инструкция по апробации работы в Библиотеке «ЭПОС»**

**1. Тема:** Создание и загрузка интерактивного приложения, созданного с помощью сервиса Learning Apps.

**2. Цель -** знакомство с интерфейсом сервиса LearningApps и алгоритмом загрузки интерактивного упражнения (приложения) в систему «Библиотека «ЭПОС»

#### **3. Целевая аудитория:**

 педагоги общеобразовательных организаций Пермского края.

#### **4. Содержание:**

1. Дидактический материал «Приложение».

2. Интерфейс сервиса Learning Apps. Основные инструменты сервиса и особенности их использования для создания приложения или интерактивного упражнения.

3. Загрузка приложения в Библиотеку «ЭПОС».

4. Добавление приложения в Электронный сценарий урока.

## *4.1. Дидактический материал «Приложениеие».*

-<br>**Каталог** Моиматериалы Кабинетучителя Избранное История просмотров Moodle

Использование интерактивных средств и методов обучения помогает педагогу увлечь учеников уроком, замотивировать их на активное участие, достижение результатов, коллективную работу и побудить их к осознанному усвоению знаний и навыков.

Для создания приложения необходимо выполнить следующие действия:

 нажать кнопку **«Добавить материал»** в правой верхней части страницы (рис. 1);

-<br>На добавить материал

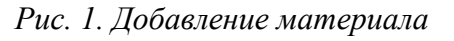

 выбрать пункт меню **Приложение** в выпадающем списке выбора материалов (рис. 2);

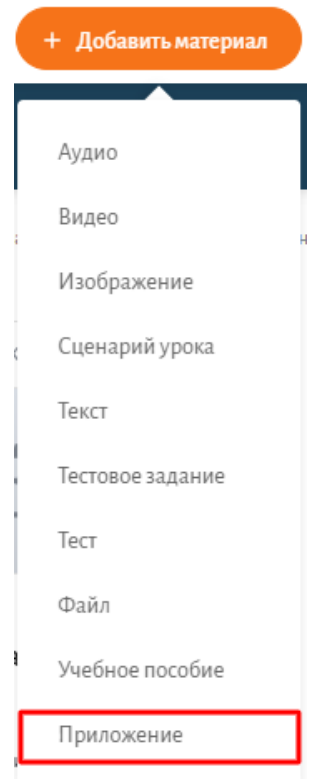

*Рис. 2. Добавление приложения*

# *4.2. Интерфейс сервиса Learning Apps. Основные инструменты сервиса и особенности их использования для создания приложения или интерактивного упражнения.*

LearningApps.org создан для поддержки обучения и преподавания с помощью небольших общедоступных интерактивных модулей (далее упражнений). Данные упражнения создаются онлайн и в дальнейшем могут быть использованы в образовательном процессе. Данные упражнения не являются законченными учебными единицами и должны быть интегрированы в сценарий обучения.

Для того, чтобы попасть в сервис, необходимо пройти по ссылке [https://learningapps.org/.](https://learningapps.org/) Для работы с сервисом LearningApps необходимо иметь личный аккаунт (рис. 3).

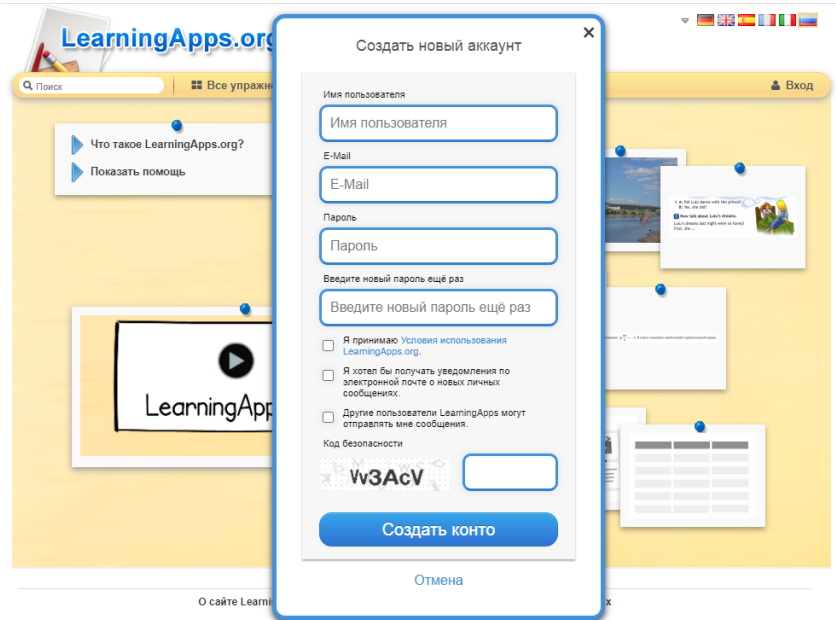

*Рис. 3. Окно регистрации личного аккаунта*

Сервис Learning.Apps содержит готовые упражнения, созданные другими пользователями. Данные упражнения пользователи сервиса могут сохранить в разделе «Мои материалы» и использовать на своих занятиях (рис. 4).

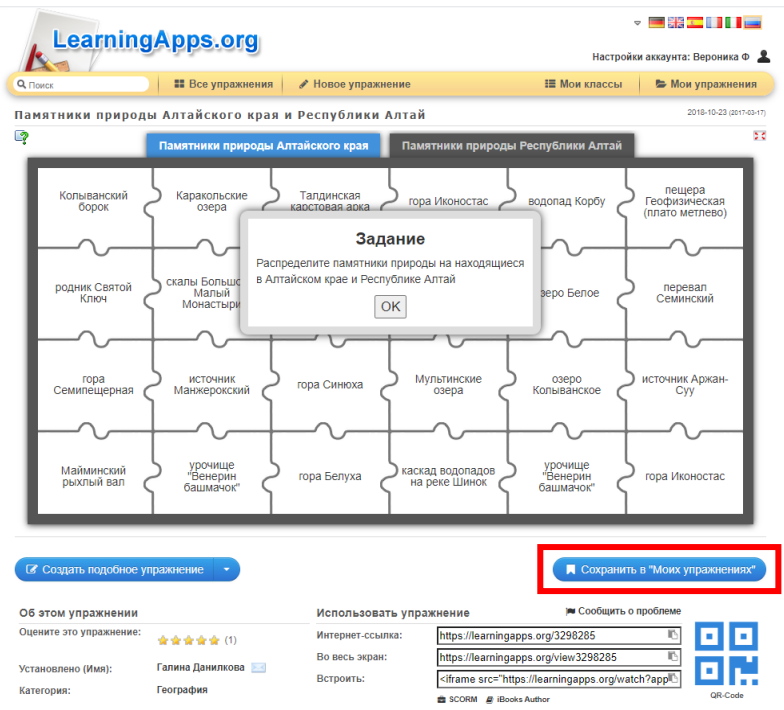

*Рис. 4. Пример готового упражнения, разработанного пользователем сервиса LearningApps*

Для создания таких упражнений на сайте предлагается несколько шаблонов: «Найти пару», «Классификация», «Хронологическая линейка», «Простой порядок», «Ввод текста», «Сортировка картинок», «Викторина с выбором правильного ответа», «Заполнить пропуски», «Сетка приложений», «Аудио/видео контент», «Кто хочет стать миллионером?», «Пазл «Угадайка», «Кроссворд», «Слова из букв», «Где находится это?», «Виселица», «Скачки», «Игра «Парочки», «Оцените».

Кроме этого, сервис Learning.Apps позволяет воспользоваться инструментами «Голосование», «Чат», «Календарь», «Блокнот» и «Доска объявлений» (рис. 5).

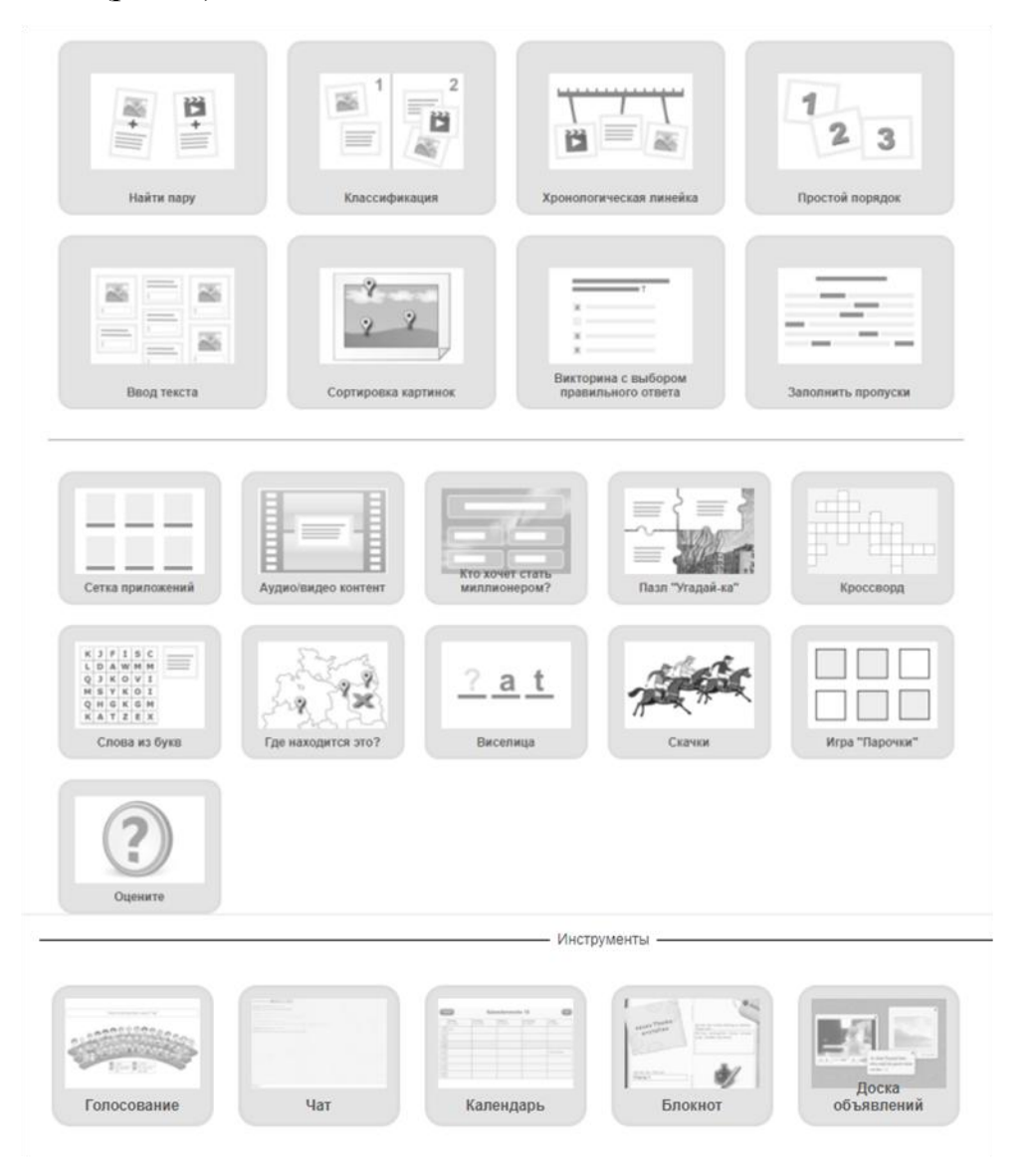

*Рис. 5. Виды упражнений, создаваемых с помощью сервиса Learning.Apps*

# *Разработка интерактивного упражнения (приложения) с помощью сервиса LearningApps (шаблон «Найти пару»)*

Для создания интерактивного упражнения (приложения) необходимо выбрать нужный шаблон (рис. 6).

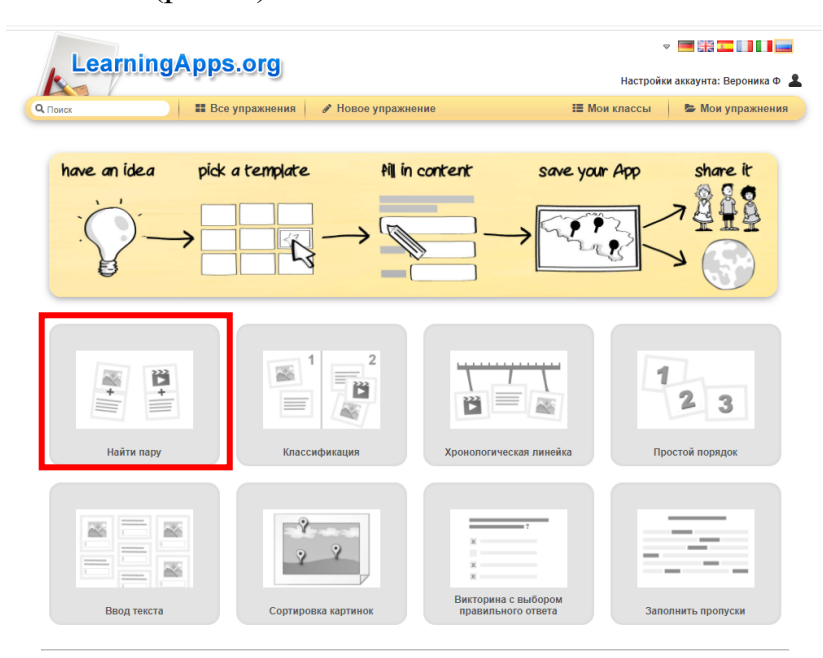

*Рис. 6. Выбор шаблона для создания интерактивного упражнения*

Перед началом самостоятельной разработки есть возможность ознакомиться с примерами упражнений, созданных с помощью выбранного шаблона.

• Нажимаем на кнопку «Создать новое упражнение» (рис. 7).

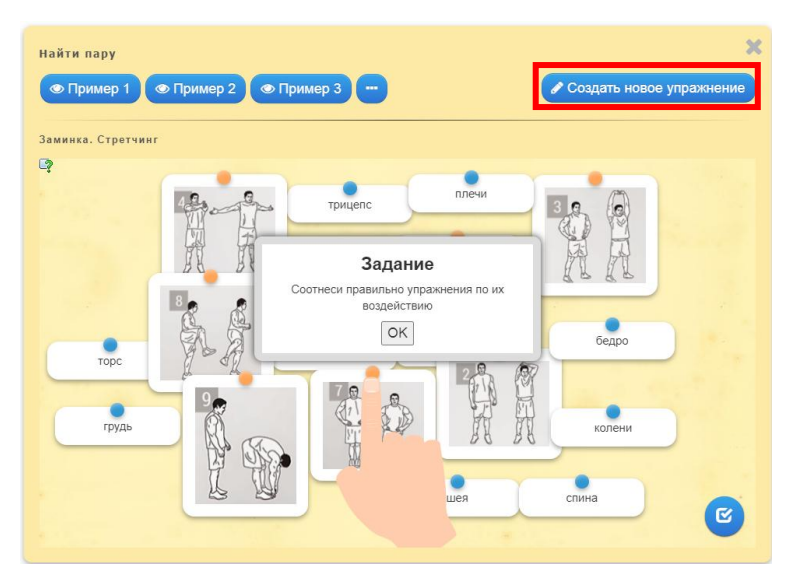

*Рис. 7. Предварительный просмотр вариантов упражнения*

 Необходимо заполнить поле «**Название упражнения**», поле «**Описание задания**» заполняется при необходимости (рис. 8)

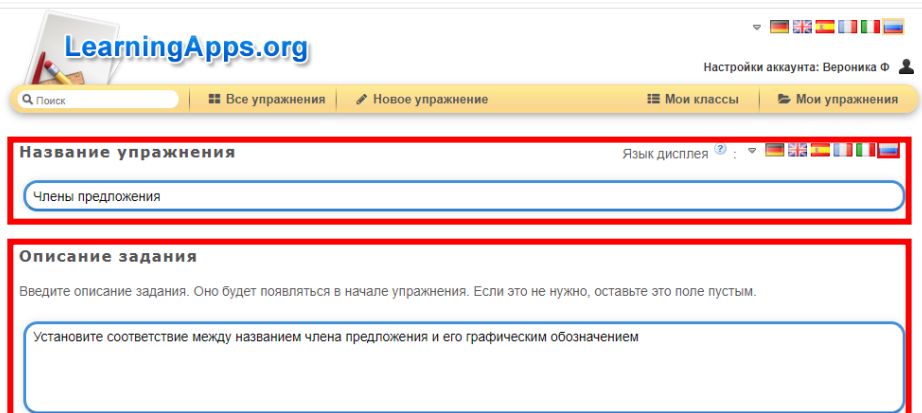

*Рис. 8. Заполнение полей «Название упражнения» и «Описание задания»*

 Шаблон «Найти пару» позволяет использовать в создании упражнения текст, изображения, озвученный текст, аудио и видео. Для разработки упражнения «Члены предложения» используем изображения и текст (рис. 9).

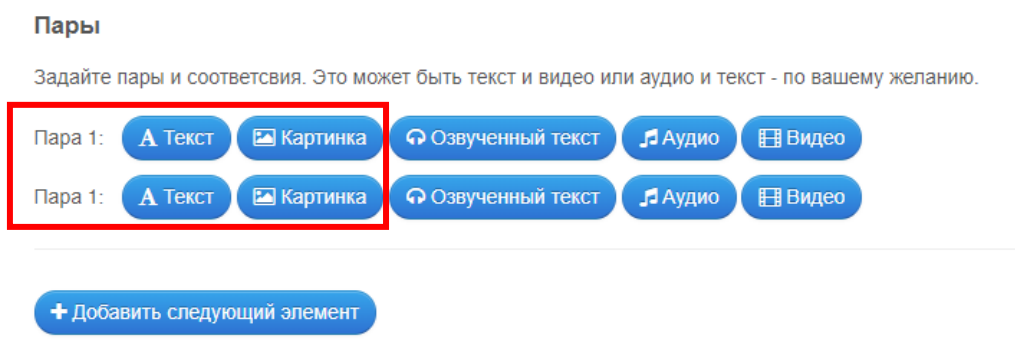

*Рис. 9. Варианты материалов, используемых для разработки упражнения*

Выбираем изображение для первой пары.

Для загрузки изображения с компьютера выбираем третий вариант загрузки (рис. 10).

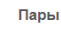

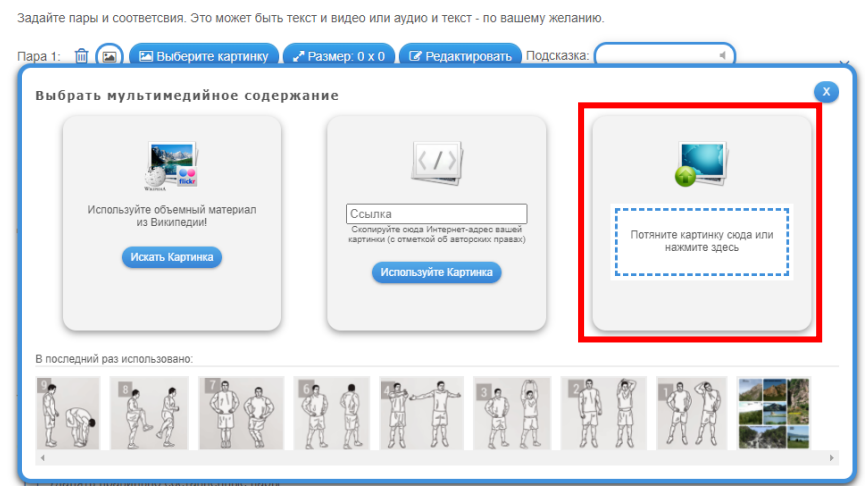

*Рис. 10. Загрузка изображения в шаблон упражнения*

Выбираем нужно изображение и нажимаем кнопку «**Открыть**»

(рис. 11).

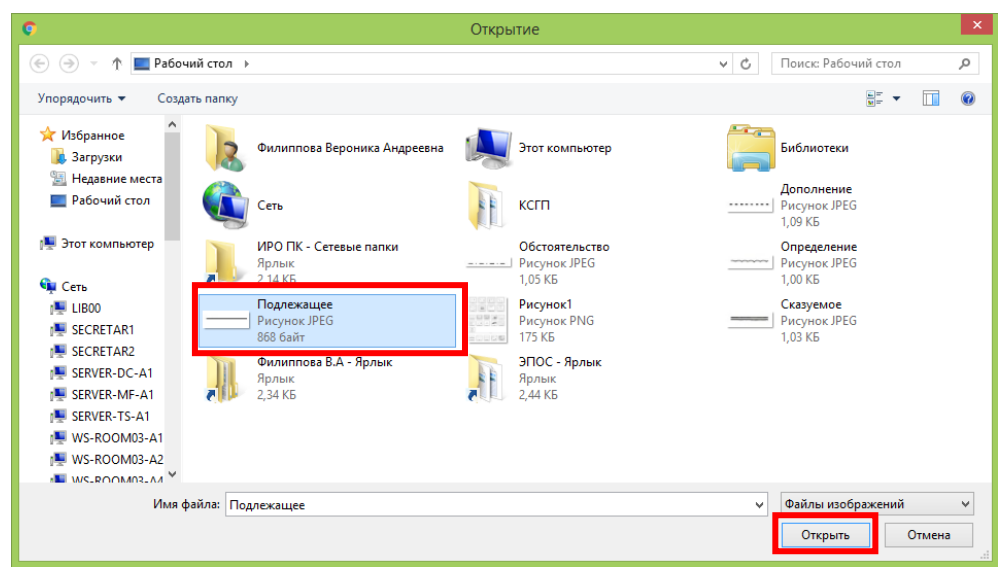

*Рис. 11. Загрузка изображения с ПК*

Указываем соответствие в первой паре, в данном случае вводим

текст (рис. 12).

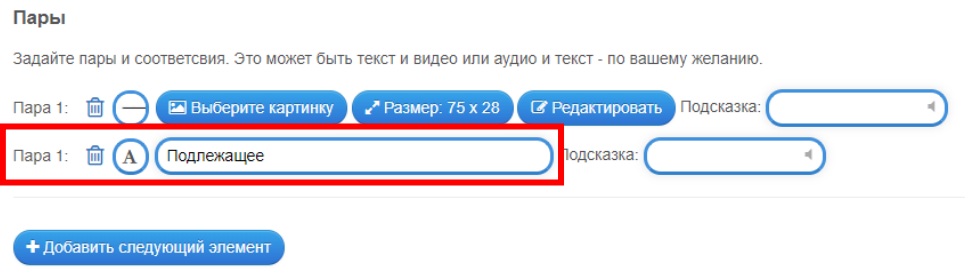

*Рис. 12. Ввод текстового ответа*

При необходимости можно ввести подсказки для каждого члена пары.

 Добавляем следующие пары, нажимаем на кнопку «Добавить следующий элемент» (рис. 13).

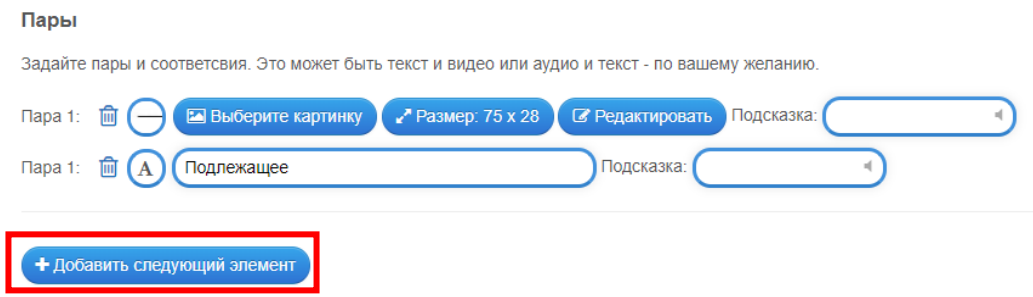

*Рисунок 13. Добавление следующего элемента упражнения*

Для удобства выполнения задания можно настроить параметры упражнения. Если в задании данного типа предполагается установление соответствий между большим количеством пар, то можно включить параметр «Удалять правильно составленные пары» (в данном упражнении в этом нет необходимости). Также есть возможность указать способы соединения пар (attach cards): члены пар будут располагаться друг над другом (cards one above the other) или рядом (cards alongside one another) (рис. 14).

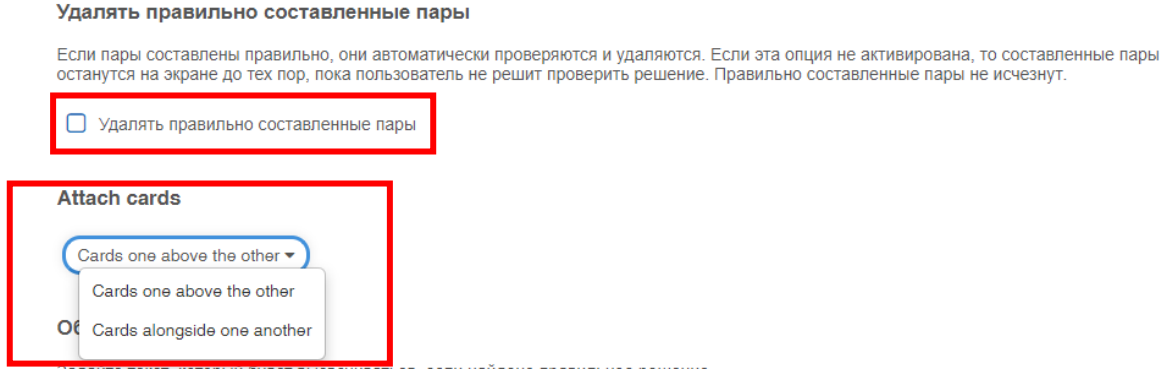

*Рис. 14. Редактирование параметров работы упражнения*

 Для обеспечения обратной связи шаблон автоматически формулирует ответ на правильно выполненное задание. По усмотрению педагога ответ можно изменить. Также педагог может дополнить упражнение подсказкой (рис. 15).

#### Обратная связь

Задайте текст, который будет высвечиваться, если найдено правильное решение.

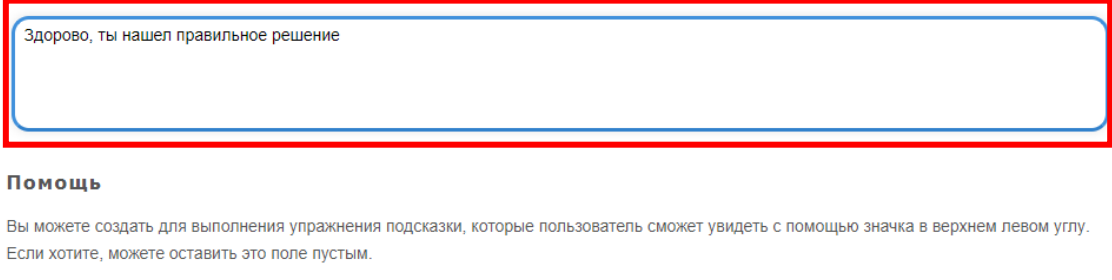

*Рис. 15. Редактирование параметров работы упражнения*

 После завершения редактирования упражнения нажимаем кнопку «Завершить и показать в предварительном просмотре», которая располагается в правом нижнем углу конструктора (рис. 16).

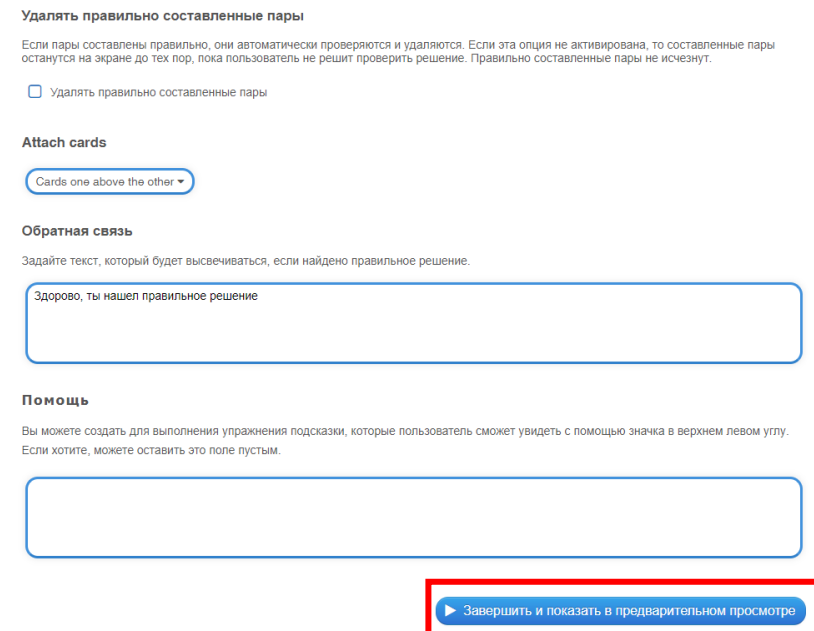

*Рис. 16. Завершение редактирования упражнения*

После завершения редактирования упражнения мы видим его предварительную версию. Если во время проверки упражнения были выявлены какие-либо ошибки, то на данном этапе есть возможность исправить их, вернувшись в конструктор упражнения. Если ошибок нет, то можно переходить к сохранению упражнения (рис. 17).

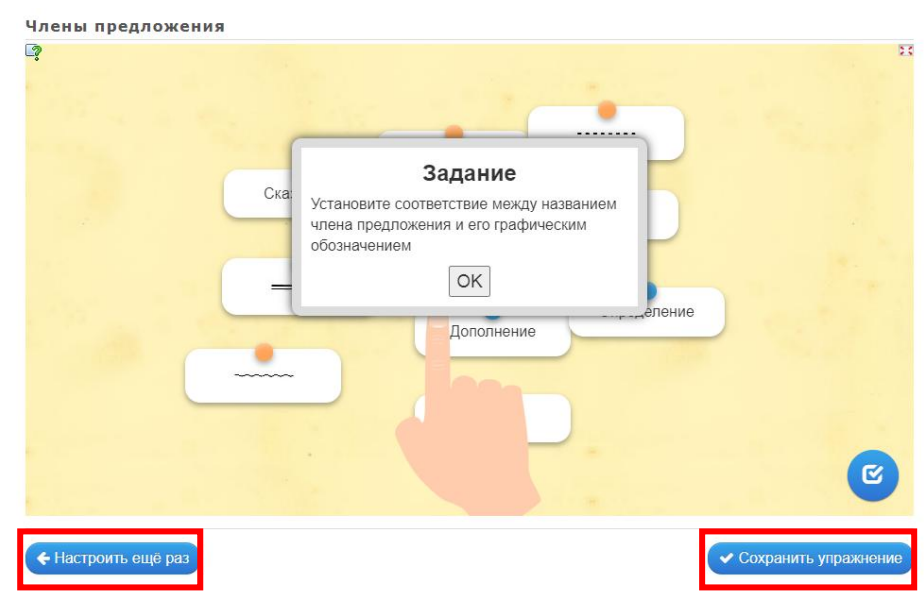

*Рис. 17. Окно предварительного просмотра упражнения*

После сохранения упражнения оно располагается в разделе «Мои упражнения» (рис. 18).

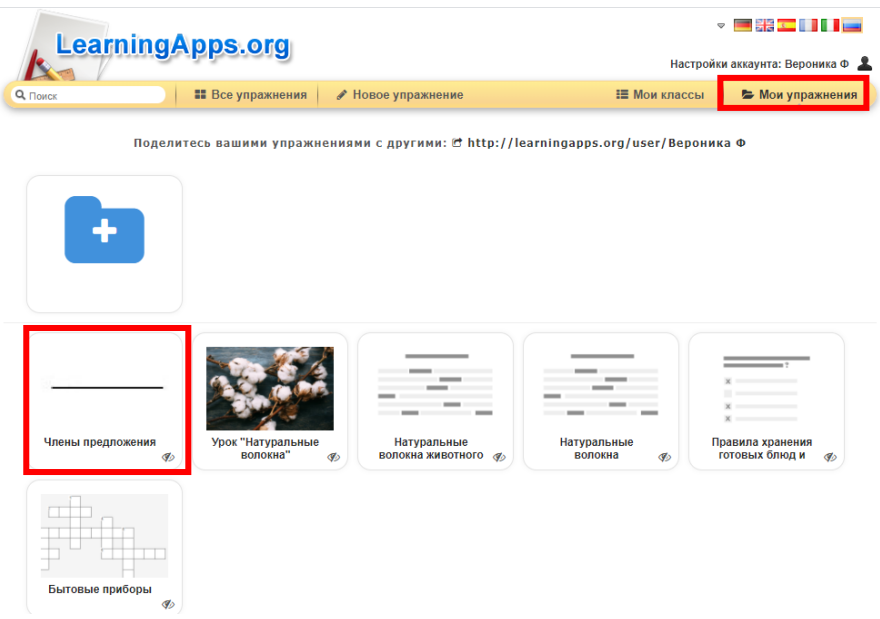

*Рисунок 18. Раздел «Мои упражнения»*

#### *4.3. Загрузка приложения в Библиотеку «ЭПОС»*

Для загрузки приложения в систему ЭОМ Библиотека «ЭПОС» необходимо скачать его с сервиса LearningApps в виде архива (SCORM пакет). Для этого необходимо

 Нажать на кнопку «**SCORM**», которая располагается под приложением и ссылками на него (рис. 19).

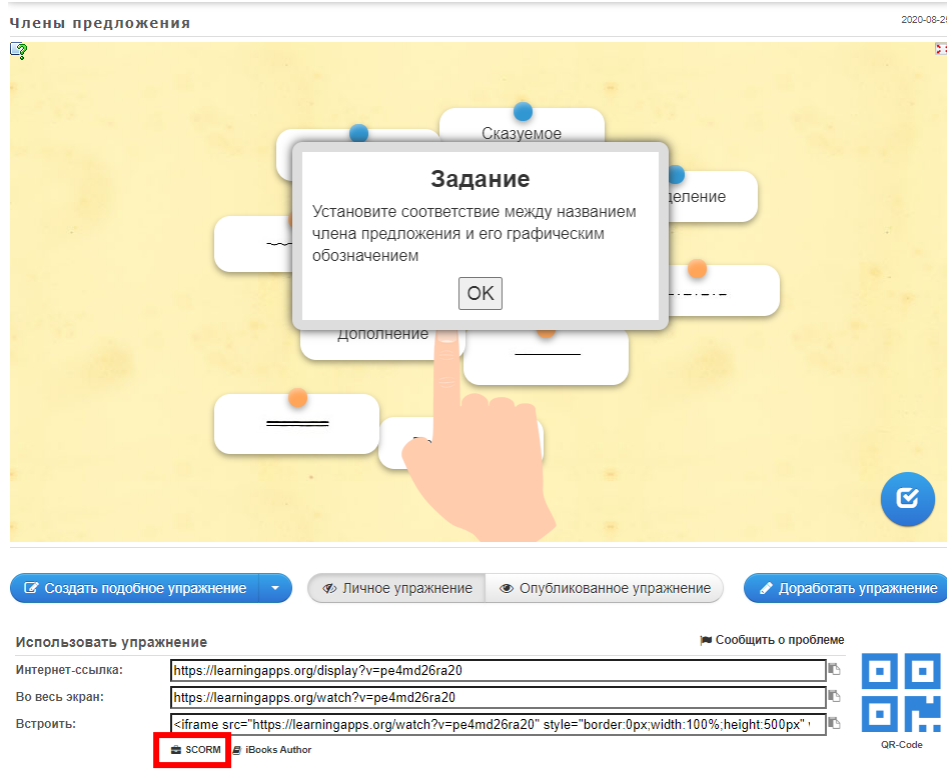

*Рис. 19. Скачивание приложения с сервиса LearningApps*

 Для загрузки приложения в систему ЭОМ Библиотека «ЭПОС» необходимо нажать на кнопку «**Добавить материал**» и в выпадающем списке выбрать пункт «**Приложение**» (рис. 20).

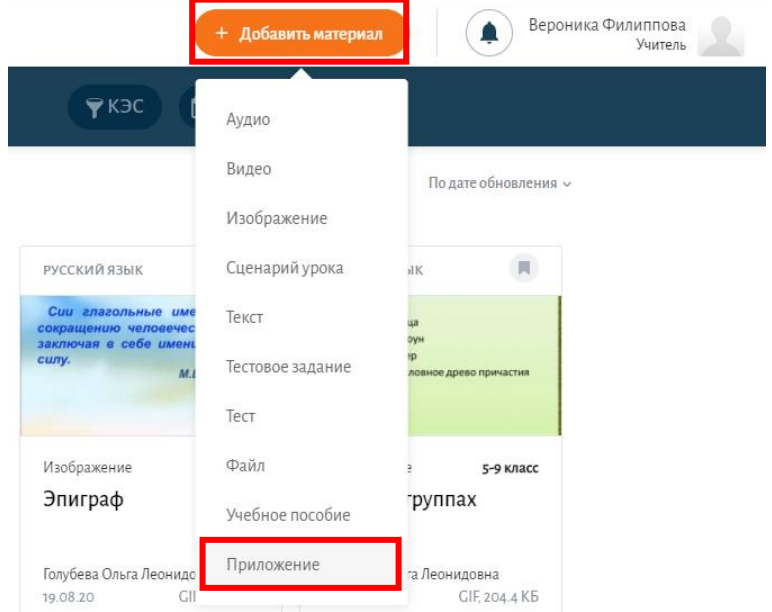

*Рис. 20. Выбор нужного типа загружаемого материала*

 Перед загрузкой приложения в Библиотеку «ЭПОС» необходимо указать его название и дать описание (рис. 21).

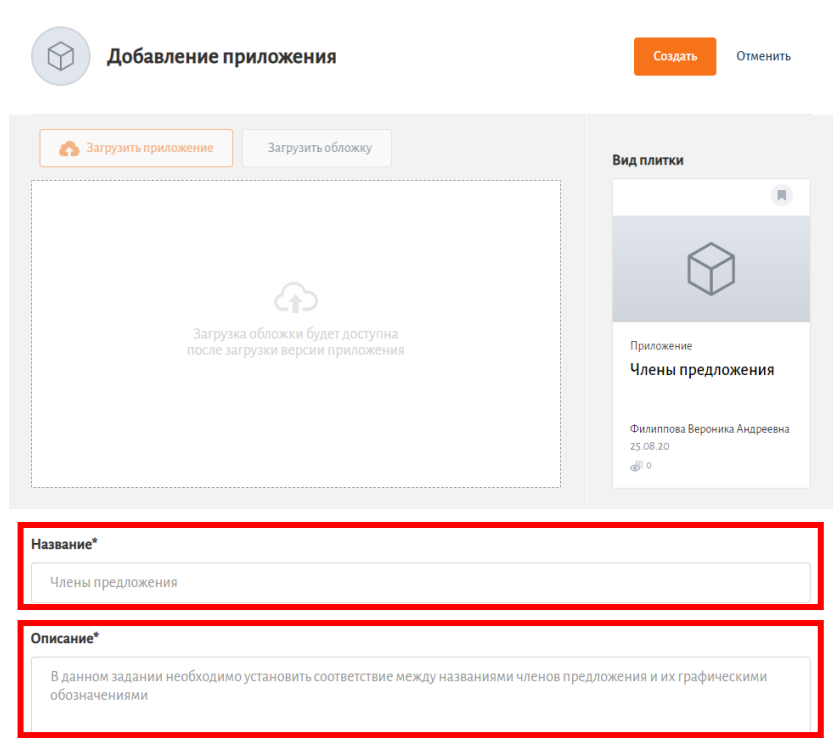

*Рис. 21. Указание названия и описания загружаемого приложения*

 Далее выбираем категорию приложения (логическое, практикум, тест/викторина, опыт или другое), указываем уровень образования, учебный предмет и КЭС (рис. 22).

При необходимости можно указать, что данное приложение может использоваться в рамках изучения другого уровня образования, предмета или КЭСа.

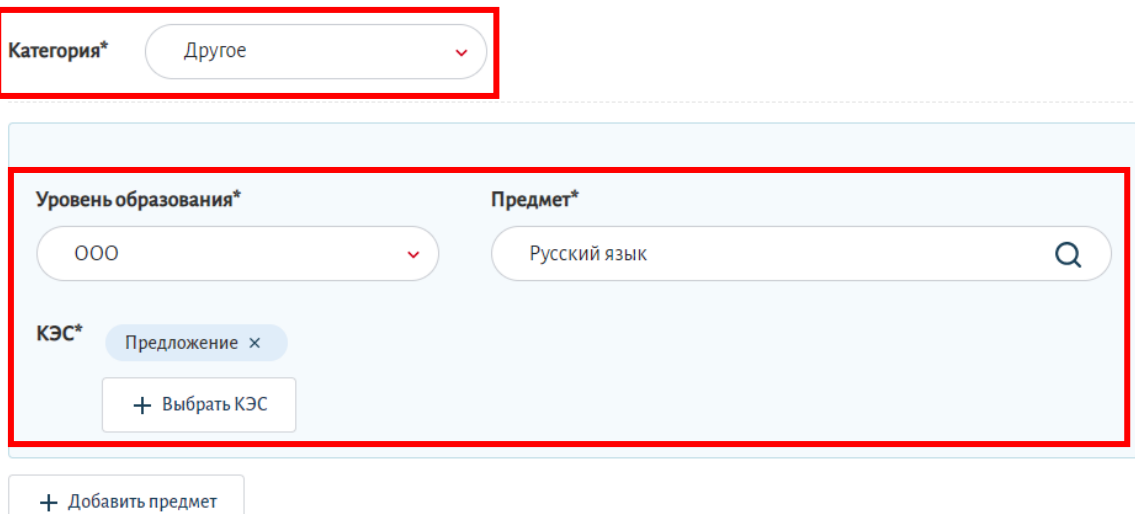

*Рис. 22. Выбор категории, уровня образования, предмета и КЭС для* 

*загружаемого приложения*

Для облегчения поиска данного приложения можно указать теги (ключевые слова). Также необходимо указать, являетесь ли Вы автором данного приложения, если нет, то в специально отведенном окне необходимо указать имя автора данного приложения.

 Далее выбираем папку, в которой будет храниться загружаемое приложение, в данном случае сохраняем его в папке «**Моя корзина**» (рис. 23).

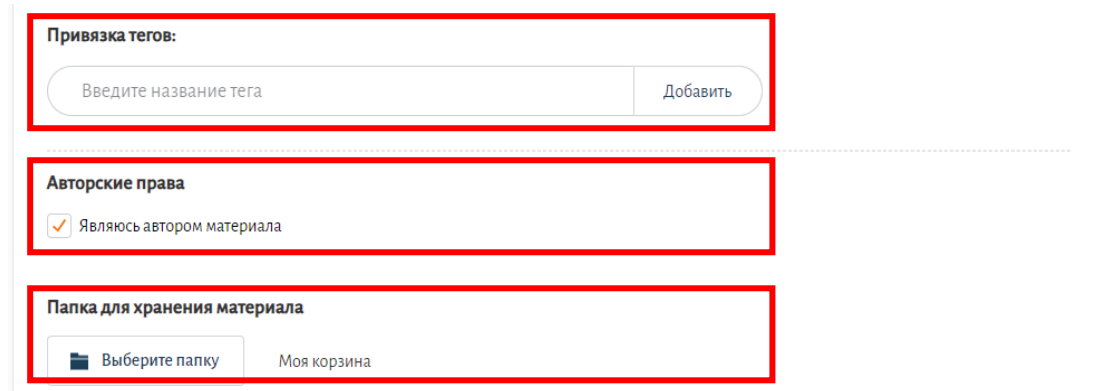

*Рис. 23. Присвоение загружаемому приложению тегов и авторства, выбор папки для сохранения*

После того, как все пункты заполнены мы переходим к загрузке приложения.

 Для этого необходимо нажать кнопку «**Создать**», после этого все данные о приложении, которое мы будем загружать, сохранятся и кнопка загрузки приложения станет активной (рис. 24).

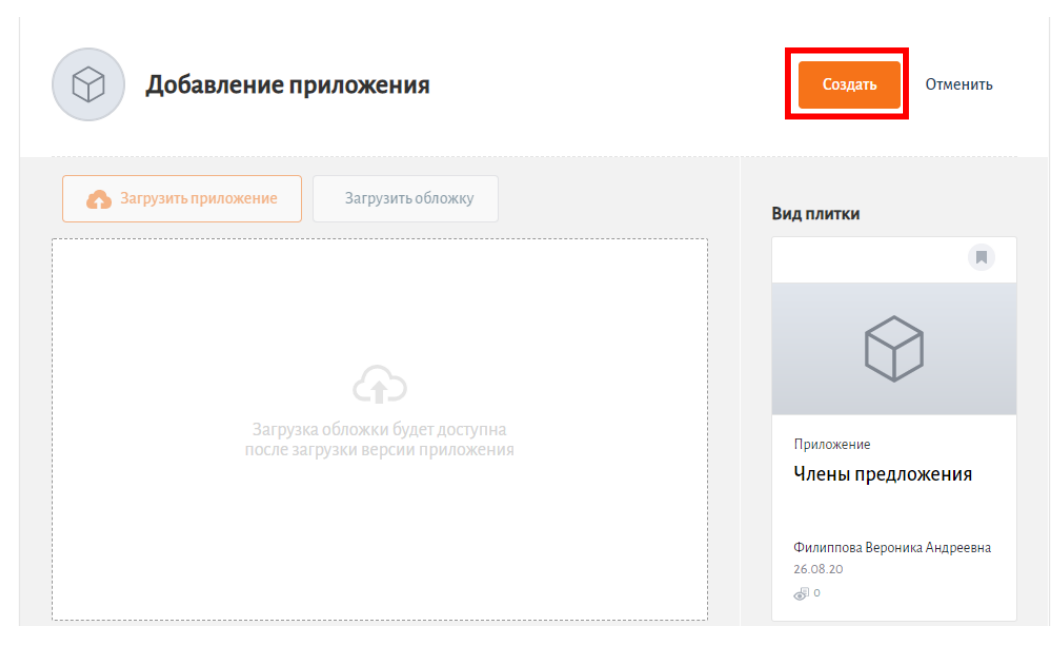

*Рис. 24. Сохранение параметров загружаемого приложения*

Переходим к загрузке приложения.

 Для этого нажимаем на ставшую активной кнопку «**Загрузить приложение**» (рис. 25).

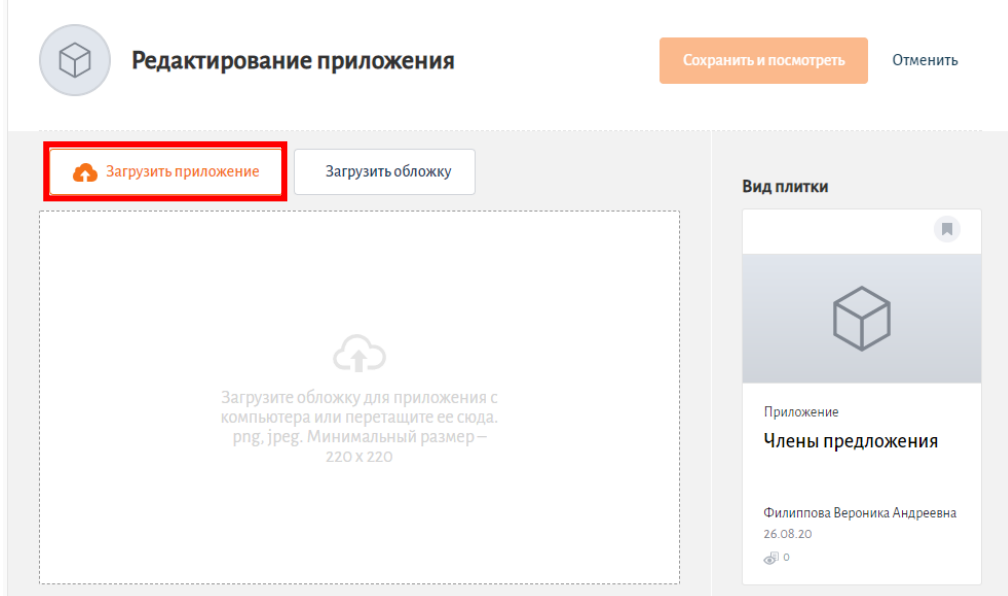

*Рис. 25. Загрузка приложения*

 Далее появится окно, в котором нужно указать версию загружаемого приложения. Она указывается в том случае, если в среду Библиотеки «ЭПОС» ранее загружались другие версии данного приложения. В данном случае загружаем приложение впервые, поэтому оставляем версию

«1». Далее переходим к загрузке приложения (архива ZIP) с компьютера (рис. 26).

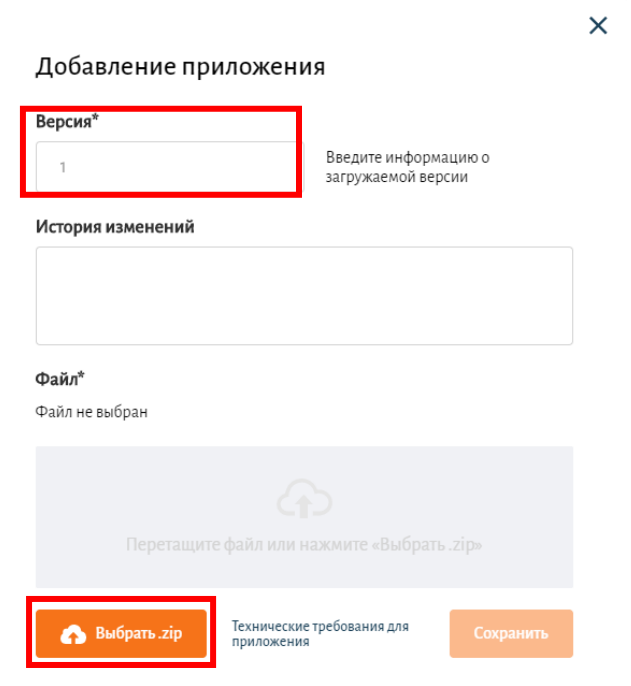

*Рис. 26. Заполнение дополнительной информации о версии загружаемого приложения и его загрузка с компьютера*

 Находим нужный нам архив и нажимаем кнопку «**Открыть**» (рис. 27).

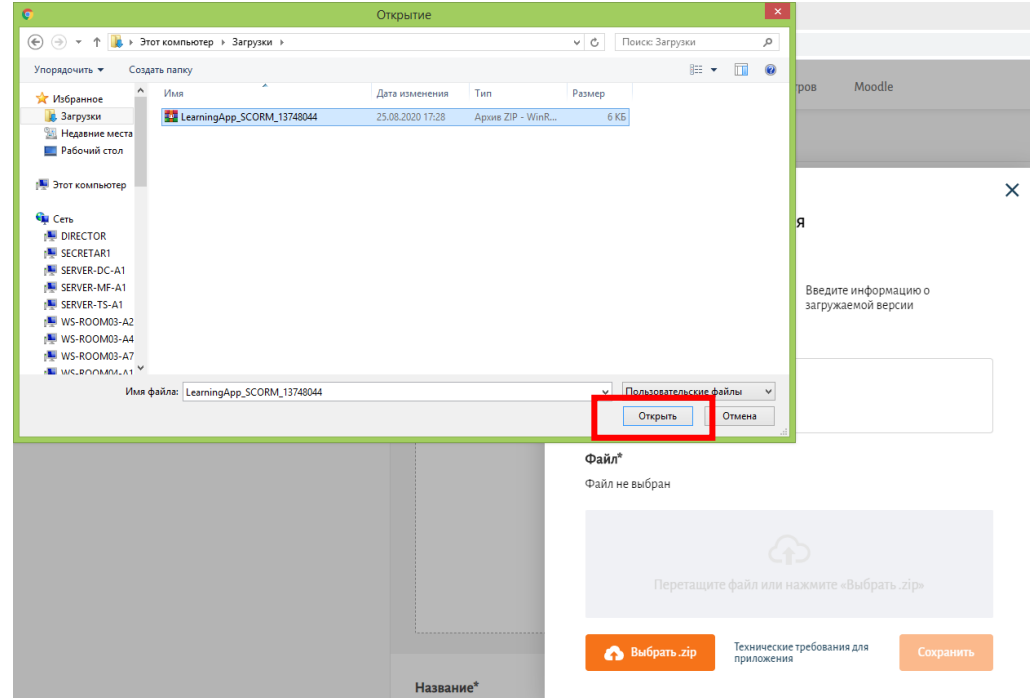

*Рис. 27. Выбор архива с приложением для загрузки*

 Файл с приложением загружен, нажимаем кнопку «**Сохранить**» (рис. 28).

 $\bar{\mathsf{x}}$ 

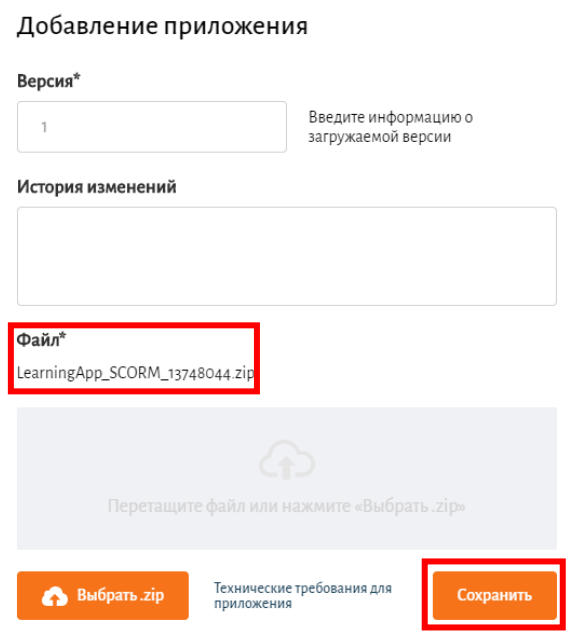

*Рисунок 28. Сохранение загруженного приложения*

 После завершения загрузки необходимо обновить страницу для того, чтобы кнопки запуска и публикации приложения стали активными (рис. 29).

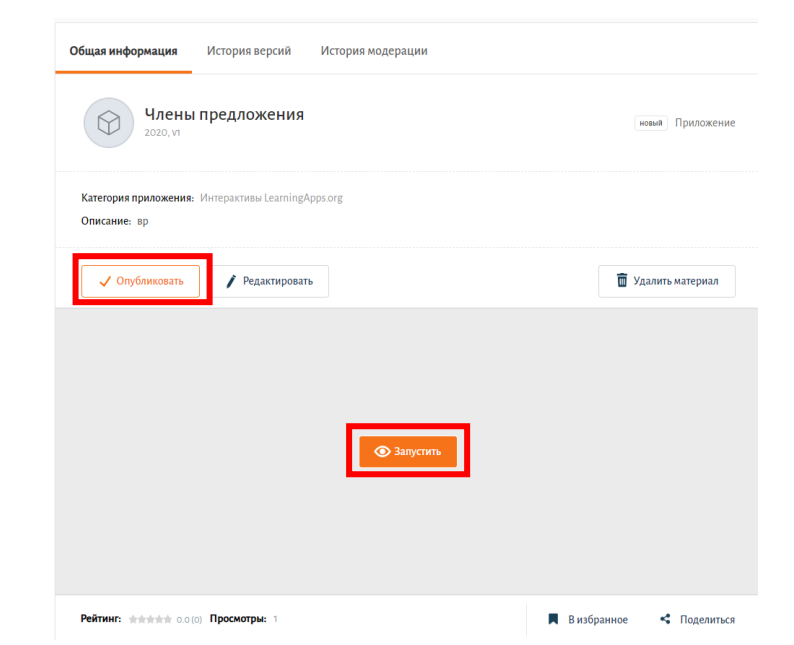

*Рис. 29. Приложение, загруженное в Библиотеку «ЭПОС»*

Теперь можем проверить корректность работы приложения в среде Библиотеки «ЭПОС» (рис. 30).

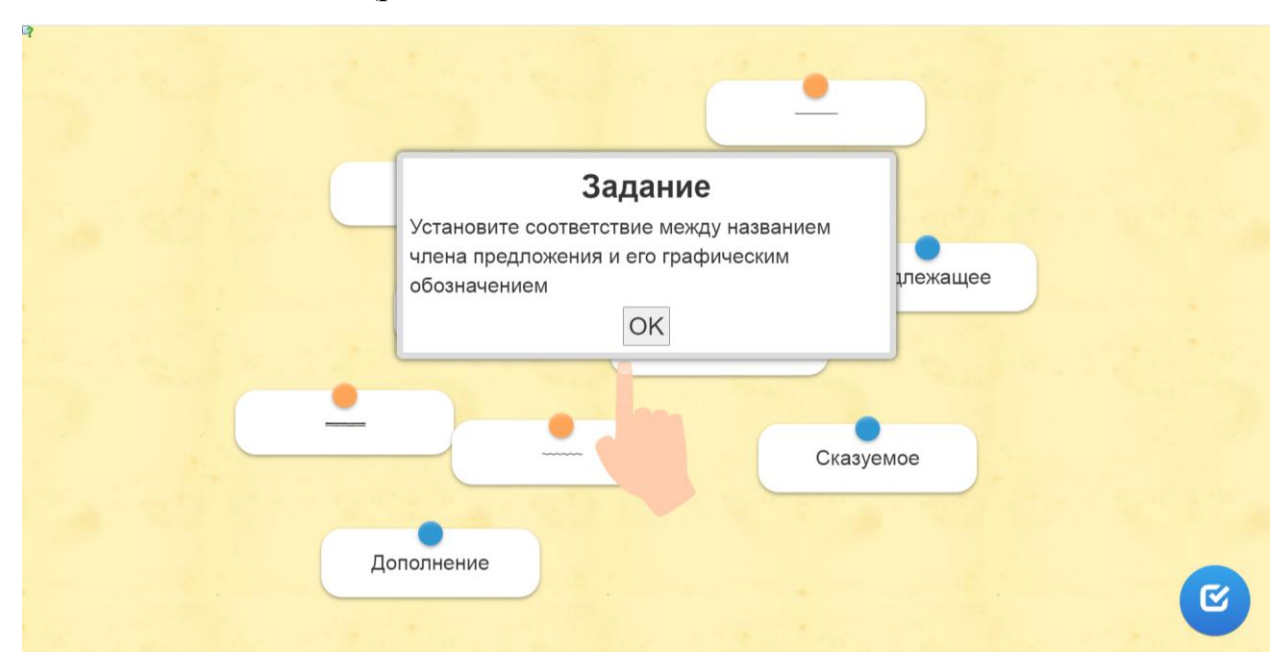

*Рис. 30. Приложение, выполненное с помощью сервиса LearningApps и загруженное в Библиотеку «ЭПОС»*

## *4.4. Добавление приложения в Электронный сценарий урока (ЭСУ).*

Для того чтобы добавить приложение в электронный сценарий урока, следует:

 В консрукторе Электронного сценария урока переключиться на экран, предназначенный для ученика (рис. 31).

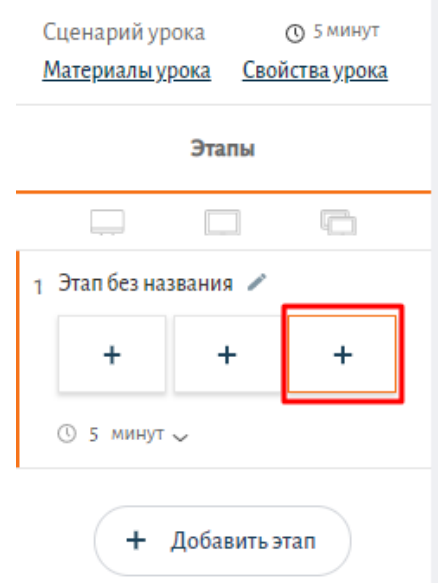

*Рис. 31. Переключение на экран ученика.*

 Далее в меню инструментов, расположенном в верхней части экрана, выбрать элемент «Приложение» (рис. 32).

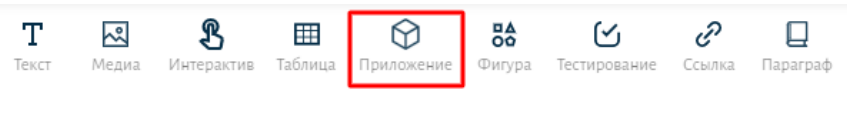

*Рис. 32. Добавление приложения в ЭСУ*

Откроется окно, в котором будет предложено выбрать раздел расположения материала и сам материал. Находим нужное приложение, выбираем его и нажимаем «**Добавить в урок**» (рис. 33).

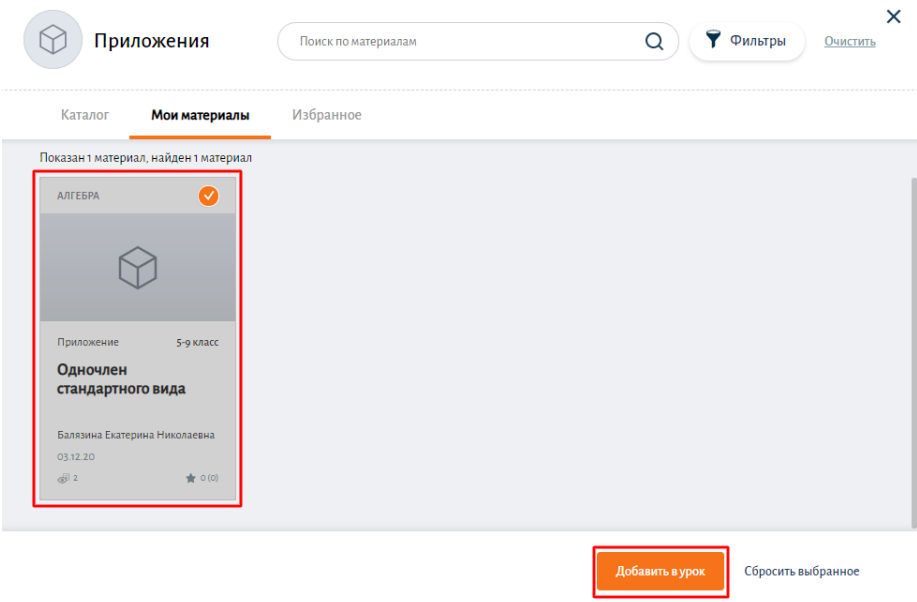

*Рис. 33. Выбор приложения.*